# Catalyst 4000系列交換器的硬體疑難排解

# 目錄

[簡介](#page-0-0) [必要條件](#page-0-1) [需求](#page-0-2) [採用元件](#page-1-0) [慣例](#page-1-1) [對Catalyst交換機上的硬體進行故障排除的準備](#page-1-2) [線上故障排除工具](#page-1-3) [Catalyst 4000系列故障排除步驟](#page-1-4) [一般問題解決模型](#page-2-0) [一般問題解決流程圖](#page-2-1) [常見問題](#page-3-0) [症狀描述](#page-3-1) [系統/管理引擎/模組問題及其解決步驟](#page-7-0) [Supervisor崩潰和解決它們的步驟](#page-11-0) [誤導問題](#page-12-0) [show命令說明](#page-13-0) [相關資訊](#page-25-0)

# <span id="page-0-0"></span>簡介

本文提供如何診斷Catalyst 4000系列交換器上硬體問題的疑難排解程式。Catalyst 4000系列包括 4003和4006模組化機箱以及2948G、2980G和4912G固定型號。Catalyst 4000和Catalyst 2900的 命名約定非常混亂。有關如何幫助澄清這些問題的詳細資訊,請參閱[瞭解Catalyst 2900和Catalyst](/content/en/us/support/docs/switches/catalyst-4000-series-switches/10605-97.html) [4000命名約定。](/content/en/us/support/docs/switches/catalyst-4000-series-switches/10605-97.html)

目標是幫助思科客戶確定並解決一些基本硬體問題,或在您聯絡思科技術支援之前執行更廣泛[的故](//www.cisco.com/en/US/support/tsd_cisco_worldwide_contacts.html) [障排除](//www.cisco.com/en/US/support/tsd_cisco_worldwide_contacts.html)。通過收集特定診斷的有序故障排除過程可確保不會丟失解決問題所需的資訊。如果您縮小 問題的範圍,這將節省搜尋解決方案的寶貴時間。

# <span id="page-0-1"></span>必要條件

# <span id="page-0-2"></span>需求

思科建議您瞭解以下主題:

- Catalyst 4000命令參考
- [LAN交換器的運作方式](//www.cisco.com/en/US/tech/tk389/tk689/technologies_tech_note09186a00800a7af3.shtml)

# <span id="page-1-0"></span>採用元件

本文件所述內容不限於特定軟體和硬體版本。

# <span id="page-1-1"></span>慣例

如需文件慣例的詳細資訊,請參閱[思科技術提示慣例。](/content/en/us/support/docs/dial-access/asynchronous-connections/17016-techtip-conventions.html)

# <span id="page-1-2"></span>對Catalyst交換機上的硬體進行故障排除的準備

在現場安裝或正常操作期間遇到的許多硬體問題都可以通過提前對產品進行全面的概述來避免。對 於不熟悉這些交換機的常規系統和電源要求、正確安裝過程、交換機管理和軟體注意事項的客戶 ,思科建議您閱讀[Cisco Catalyst 4000系列交換機故障排除技術說明中](//www.cisco.com/en/US/products/hw/switches/ps663/prod_tech_notes_list.html)的文檔。

本檔案介紹以下重要資訊:

- 哪個機箱支援哪個Supervisor?
- 如何備份我的配置?
- Catalyst 4000系列的通用部署(GD)軟體版本是什麼?

本檔案假定已熟悉[Catalyst 4000命令參考](//www.cisco.com/en/US/docs/switches/lan/catalyst4000/7.3/command/reference/command.html)。您還應事先瞭解交換基礎知識,或閱[讀LAN交換機的工](//www.cisco.com/en/US/tech/tk389/tk689/technologies_tech_note09186a00800a7af3.shtml) [作原理](//www.cisco.com/en/US/tech/tk389/tk689/technologies_tech_note09186a00800a7af3.shtml)。本文檔中還引用了其他聯機文檔以協助進行故障排除。

# <span id="page-1-3"></span>線上故障排除工具

思科擁有各種疑難排解工具和資源,可協助您解讀交換器輸出、判斷硬體軟體相容性、追蹤錯誤以 及搜尋現場通知。本文檔中會引用這些工具和資源:

- <u>輸出直譯器</u>(僅<u>供</u>已註冊客戶使用) 貼上到命令的輸出中,得到包含相關錯誤、警告和狀態資 訊的解釋。
- [Bug Toolkit\(](//tools.cisco.com/Support/BugToolKit/action.do?hdnAction=searchBugs )僅[供已](//tools.cisco.com/RPF/register/register.do)註冊客戶) 搜尋錯誤。
- [Troubleshooting Assistant](//www.cisco.com/en/US/support/tsd_most_requested_tools.html) 它提供許多常見網路問題的逐步說明。

# <span id="page-1-4"></span>Catalyst 4000系列故障排除步驟

本節討論Catalyst 4000系列的故障排除過程、症狀、**show**命令和診斷。本節假設您已閱讀本文檔<mark>簡</mark> [介](#page-0-0)所述的隨附指南,並瞭解您的交換器及其功能。

註:如果交換機已連線到網路,請勿將重置或重新安放模組作為故障排除的第一步!除了使用者遇到 的停機時間之外,記錄系統消息的內部緩衝區也被清除,可能丟失與硬體或軟體錯誤相關的有用資 訊。如果交換機離線,您可以更自由地監控LED狀態、拉出電纜、重新拔插模組或根據需要重置交 換機。有關LED狀態故障排除的詳細資訊,將在本文檔後面討論。

# 隱藏命令

本文檔中顯示的某些命令稱為隱藏,這意味著無法用「?」對其進行分析,並且無法使用Tab鍵來 完成。當本文檔中建議隱藏命令時,只需收集輸出並將其傳送給TAC工程師(如果您開啟了案例 )。此輸出可能對解決您的問題很有用。這些命令沒有記錄,因此不需要TAC工程師向客戶解釋輸 出。

如果您想排除任何問題,則需要一種方法或一組過程;如果方法或過程正確無誤,便會生成解決方 案。首先瞭解LAN網路的一般問題解決方法。

## <span id="page-2-0"></span>一般問題解決模型

如果您想排除任何問題,則需要一種方法或一組過程;如果方法或過程正確無誤,便會生成解決方 案。首先瞭解LAN網路的一般問題解決方法。LAN網路中的硬體故障具有某些症狀的表現。這些症 狀可能是一般性的,例如交換機之間無法使用Telnet,或者更具體一些,例如鏈路抖動,或者交換 機正在自行重置。如果使用特定故障排除技術,每個症狀都可以追溯到一個或多個原因。系統的方 法效果最好。定義特定的症狀,識別可能引起症狀的所有潛在問題,然後消除每個潛在問題,從最 有可能的到最不可能的情況,直到症狀消失。

# <span id="page-2-1"></span>一般問題解決流程圖

此圖概述了詳細描述問題解決過程的步驟:

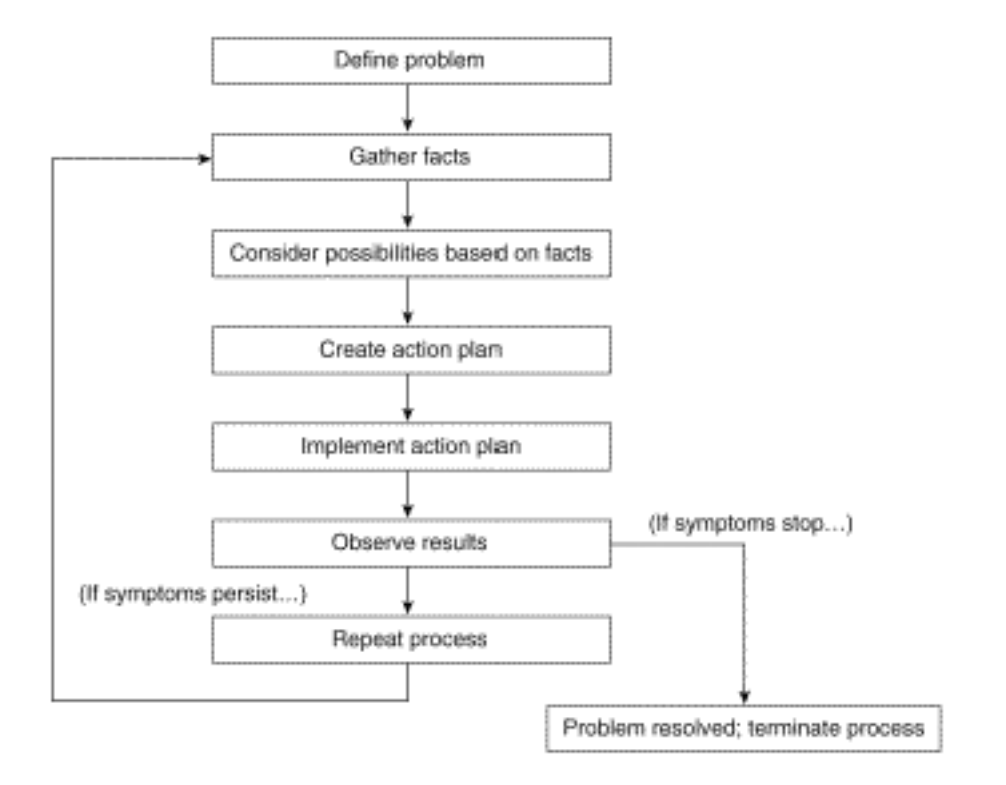

請完成以下步驟:

- 1. 確定問題。必須首先確定所遇到的問題。這樣,您就可以確定導致這些症狀的原因型別。為了 幫助確定問題,請問自己以下問題:主要症狀是什麼?此問題是否特定於此交換機,或者它是 否也影響網路中的其他交換機?特定模組上的一個或多個埠是否存在此問題?埠型別 :10/100、多模光纖(MMF)、單模光纖(SMF)、千兆乙太網等?連線到出現此問題的交換機埠 的裝置是什麼?此問題第一次出現是在什麼時間,並且是否不止一次出現?最初發現此問題時 發生了什麼情況?一天中那個時候的交通狀況有什麼獨特之處嗎?例如,這是流量高峰期嗎 ?您當時是否運行了任何特定命令或進行了任何配置更改?
- 收集事實。收集交換機輸出的診斷和show命令,以隔離問題的範圍。如果可以對裝置進行物 2. 理訪問,請找到並列出所有具有紅色或黃色LED的模組、斷開的電纜或連線鬆動。
- 3. 考慮可能的原因。根據您收集的資訊考慮可能的問題。例如,對於某些資料,您可以消除硬體 問題,以便專注於軟體問題。在每一個機會中,儘量縮小潛在問題的數量,這樣您就可以制定 有效的行動計畫。
- 4. 制定並實施行動計畫。根據潛在問題建立行動計畫。每次只關注一個潛在問題。如果同時更改

多個變數,則可以解決問題,但標識消除症狀的特定更改會變得困難得多,並且如果將來發生 同樣的問題,則無助於解決問題。

- 5. 觀察結果。請確保每次更改變數時都收集並分析結果以確定問題是否已解決。
- 6. 重複該過程。對可能的原因重複測試,直到問題解決。

# <span id="page-3-0"></span>常見問題

如[問題解決模型](#page-2-0)中所述,解決問題的第一步是識別症狀。如需更多有關所有可解決的Catalyst交換 器相關聯的常見問題的資訊,請參閱[Catalyst疑難排解提示](//www.cisco.com/en/US/products/hw/switches/ps679/tsd_products_support_troubleshoot_and_alerts.html)。

LAN網路的大多數硬體問題都歸入以下類別,而且每個類別都有與之相關的各種症狀:

- 連線問題
- 系統/管理引擎/模組問題
- Supervisor崩潰

### <span id="page-3-2"></span>連線問題

當與主控引擎、模組或連線到模組的主機之間的通訊中斷或丟失時,可能會出現這些問題。

#### <span id="page-3-3"></span>系統/管理引擎/模組問題

當系統狀態LED指示問題、主管或模組無法識別或顯示 $_{\mathrm{faultv}}$ 或使用者體驗到效能較差時,就可能 出現這些問題。

## <span id="page-3-4"></span>Supervisor崩潰

當交換器重設、連續重設或完全關閉時,可能會發生這些問題。

## <span id="page-3-1"></span>症狀描述

本節討論Catalyst 4000系列交換機的症狀、故障排除步驟和命令。本節假設您可以識別交換器機箱 、監督器引擎、模組和功能卡,並瞭解系統規格、佈線、電源和軟體要求(如[Cisco Catalyst 4500系](//www.cisco.com/en/US/products/hw/switches/ps4324/prod_installation_guides_list.html) [列交換器安裝和升級指南所述\)。](//www.cisco.com/en/US/products/hw/switches/ps4324/prod_installation_guides_list.html)

如果您尚未確定您的主要症狀,請參閱本文檔的一<u>般問題解決模型</u>部分,並將這些步驟應用於您的 問題。

### 連線問題和解決步驟

本節介紹客戶使用Catalyst 4000時可能遇到的常見連線問題。

CatOS的輸出直譯器工具支援以下命令,並可用於協助疑難排解交換器連線埠問題:

- 顯示版本
- show module
- 顯示系統
- show port
- $\cdot$  show mac
- 顯示計數器

### • show cdp neighbors detail

如果您從思科裝置獲得了受支援命令的輸出,則可以使用[Output Interpreter\(](https://www.cisco.com/cgi-bin/Support/OutputInterpreter/home.pl )僅供[註冊客](//tools.cisco.com/RPF/register/register.do)戶使用)來顯 示潛在問題和修正方案。若要使用<u>Output Interpreter</u>(僅供<u>註冊</u>客戶使用),您必須是<u>註冊</u>使用者,必 須登入並啟用JavaScript。

## 無法通過控制檯/Telnet連線到Supervisor

前面提到的[Catalyst疑難排解提示](//www.cisco.com/en/US/products/hw/switches/ps679/tsd_products_support_troubleshoot_and_alerts.html)檔案介紹了這兩個問題。

- 驗證電源開關是否處於ON位置(|),以及系統OK LED是否亮起。將電纜直接連線到控制檯埠 ,而不是通過配線面板。確認使用正確的電纜和硬體連線到您的特定Supervisor引擎。如需詳 細資訊,請參閱[將終端機連線到Catalyst交換器上的主控台連線埠](/content/en/us/support/docs/switches/catalyst-6000-series-switches/10600-9.html)檔案。
- <sub>Telnet</sub>完成<u>Catalyst疑難排解提示</u>中所述的詳細程式中的步驟。如果確定sc0管理介面未配置或 未正確配置,請參閱[在Catalyst交換機上配置IP地址](/content/en/us/support/docs/switches/catalyst-6500-series-switches/10594-8.html)以瞭解詳細資訊。嘗試從與sc0介面位於同 一VLAN中直接連線到交換機的PC進行Telnet連線,以消除任何路由問題。獲得對交換機的控 制檯訪問,並確保Supervisor未處於boot>或rommon>狀態。如果交換器處於其中一種模式,則 需要完成復原程式中的步驟。如需復原的詳細資訊,請參閱[從損毀或遺失軟體、升級失敗或](/content/en/us/support/docs/switches/catalyst-4000-series-switches/17052-26.html) [ROMMON模式中復原Catalyst 4000和Catalyst 5000交換器](/content/en/us/support/docs/switches/catalyst-4000-series-switches/17052-26.html)。

# 收到「無法分配會話塊」錯誤消息

如果在您在Telnet上存取交換器時收到Failed to allocate session block錯誤訊息,就會發生問題 ,因為交換器無法為Telnet應用分配所需的記憶體。可用空閒記憶體較低,因為有些進程使用更多 記憶體,或者因為交換機中的記憶體洩漏。

若要避免錯誤,請發出show proc mem命令,並驗證交換器中使用更多記憶體的程式。要解決此問 題,請向系統新增更多記憶體或禁用某些功能以釋放一些現有記憶體。

如果交換機存在記憶體洩漏,請重置交換機以釋放記憶體中的所有進程。如果重新啟動後仍然出現 錯誤訊息,請升級交換器的軟體版本。

## <span id="page-4-0"></span>無法連線到遠端主機、路由器或其他交換機

請完成以下步驟:

- 驗證埠指示燈的狀態是否為綠色。如果鏈路LED為橙色,則已由軟體禁用。如果在管理引擎啟 1. 動和模組初始化後呈橙色閃爍,則這是硬體故障。如果沒有鏈路LED,請檢查並交換電纜。檢 驗終端裝置和NIC的運行情況。如需NIC故障排除的詳細資訊,請參閱[疑難排解Cisco](/content/en/us/support/docs/switches/catalyst-6500-series-switches/17053-46.html) [Catalyst交換機與NIC的相容性問題](/content/en/us/support/docs/switches/catalyst-6500-series-switches/17053-46.html)。
- 涉及什麼型別的介質?光纖?Gigabit介面轉換器(GBIC)?千兆乙太網?10/100 BaseTX?如果 2. 這是物理層問題,請參[閱疑難排解交換器連線埠問題的物理層疑難排解](/content/en/us/support/docs/switches/catalyst-6500-series-switches/12027-53.html)區段,瞭解詳細資訊。
- 3. 發出<u>show port <mod/port></u> 命令,確認狀態是否為connected,這表示連線埠正在運作。如果 顯示任何其他狀態,請參[閱連線埠狀態顯示未連線、故障、停用、不活動或錯誤停用](#page-5-0)一節以了 解疑難排解步驟。如果終端裝置是Cisco路由器或交換機,並且啟用了Cisco發現協定 (CDP),請發出[show cdp neighbor detail](#page-23-0) 命令以識別裝置、遠端介面型別和遠端IP地址。註 :連線狀態並不意味著埠沒有錯誤。如果埠有錯誤,請繼續本文檔的<mark>檢視</mark>埠錯誤部分。
- 交換電纜。將電纜移至其他埠。消除配線面板。配線面板是常見的連線故障源,因此嘗試直接 4. 連線到終端裝置。檢驗終端裝置的運行。
- 5. 捕獲<u>show config</u> 、<u>[show module](#page-14-0)</u> 和<u>[show test 0](#page-14-0)</u> 命令的輸出。發出<u>show module</u>命令,確認該 模組的狀態是否為ok,以及狀態是否為disabled或faulty。如果狀態為停用,請發出set module enable <mod>命令。如果狀態為故障,請建立控制檯連線以捕獲啟動加電自檢(POST)診斷和 任何系統錯誤消息。發出reset <mod>命令以重設模組。發出show test 0命令,以確定該模組 在啟動時是否通過所有診斷測試。卸下模組並檢查針腳是否彎曲。重新拔插模組,用力按下彈 出器拉杆,然後擰緊固定安裝螺釘。如果**show module**命令輸出的狀態仍為faulty,請在另一 個插槽中嘗試該模組。插槽2接受線卡或管理引擎。如有必要,關閉/開啟交換機電源。如果狀 態仍為faulty,則模組出現故障。發出show test 0命令,以驗證連線埠是否已通過啟動時的最 後一個診斷測試。如果針對該埠對F發出命令,則按照步驟a繼續操作。
- 6. 驗證此裝置是在同一個VLAN還是在另一個VLAN上。請記住,這是第2層(L2)裝置,需要路由 器在VLAN之間進行路由。
- 7. 如果您連線到另一個交換器,請問你自己:這是什麼型別的埠?中繼埠?如果是中繼埠,它支 援什麼中繼封裝?此連線埠是否支援EtherChannel?發[出show port capabilities](#page-20-1) 命令以快速檢 視埠功能。有關如何解決中繼或EtherChannel問題的詳細資訊,請參閱[LAN技術提示。](//www.cisco.com/cisco/web/psa/default.html?mode=tech&level0=268435696)

## <span id="page-5-0"></span>連線埠狀態顯示未連線、故障、停用、非作用中或錯誤停用

可能的連線埠狀態

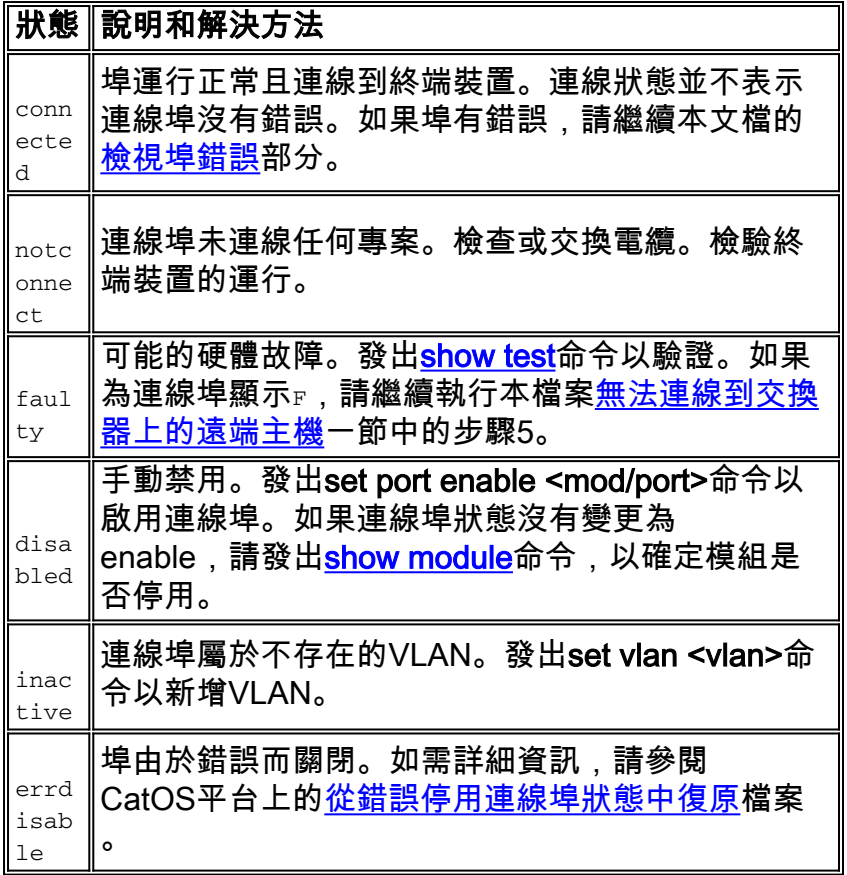

## <span id="page-5-1"></span>檢視埠上的錯誤

使用者抱怨效能不佳,有時會轉化為交換機埠上的錯誤。port error counters命令的輸出可幫助您解 決連線問題。

- 1. 驗證連線埠狀態並相應地疑難排解。請參閱本檔案的<u>連線埠狀態顯示未連線、故障、停用、非</u> [作用中或](#page-5-0)錯誤停用一節。
- 2. 擷取<u>show port <mod/port></u> 、<u>show mac <mod/port></u> 和<u>show counters <mod/port></u> 命令的輸 出。以下是連線埠上資料連結錯誤的常見原因:速度/雙工組態錯誤網路擁塞NIC或驅動程式如 需詳細資訊,請參[閱疑難排解Cisco Catalyst交換器與NIC的相容性問題。](/content/en/us/support/docs/switches/catalyst-6500-series-switches/17053-46.html)佈線錯誤的埠[show](#page-20-0) [port <mod/port>命令可](#page-20-0)顯示Late-Coll、Align-Err、FCS-Err、Xmit-Err和Rcv-Err錯誤。請參閱 [疑難排解交換器連線埠問題](/content/en/us/support/docs/switches/catalyst-6500-series-switches/12027-53.html)[的CatOS的Show Port和Cisco IOS的Show Interfaces區](/content/en/us/support/docs/switches/catalyst-6500-series-switches/12027-53.html#shwop)段,以瞭 解更多有關這些錯誤和可能的原因的資訊[。show mac <mod/port>](#page-21-0) 命令會顯示傳輸的單點傳送 、多點傳送和廣播訊框數量。發出此命令,以驗證是否接收和傳輸了幀。內丟棄顯示不需要交 換的幀。如果連線埠連線到集線器且兩台裝置交換資料,則此情況正常。Lrn-Discards表示內 容可定址儲存器(CAM)條目被丟棄。In-Lost計數器顯示在埠上接收的所有錯誤資料包的總和。 Out-Lost計數器指示出口埠緩衝區溢位。請參[閱疑難排解交換器連線埠問題](/content/en/us/support/docs/switches/catalyst-6500-series-switches/12027-53.html)[的Show Mac for](/content/en/us/support/docs/switches/catalyst-6500-series-switches/12027-53.html#shmac) [CatOS和Show Interfaces Counters for Cisco IOS一](/content/en/us/support/docs/switches/catalyst-6500-series-switches/12027-53.html#shmac)節, 瞭解這些錯誤和可能的原因的詳細資 訊[。show counters <mod/port>](#page-22-0) 命令特別適用於疑難排解連線埠問題。例如,如果您發出以下 命令,則會導致此計數器:

 $5$  badTxCRC =  $0$ 

如果badTxCRC遞增,則可能是損壞資料包的硬體損壞。擷取show counters <mod/port>命令 的輸出,並使[用Cisco技術支援](//www.cisco.com/en/US/support/tsd_cisco_worldwide_contacts.html)開啟案例。

- 3. 發出clear counters命令以重設**show port <mod/port>、show mac <mod/port>**和**show** counters <mod/port>命令的輸出。多次檢視命令輸出以檢視錯誤是否增加。如果在前面提到的 步驟中您未能找到交換機上間歇性連線丟失的任何原因,請捕獲show nvramenv 1命令以及前 面步驟中的其他命令的輸出,並使[用Cisco技術支援](//www.cisco.com/en/US/support/tsd_cisco_worldwide_contacts.html)開啟案例。
- 4. 有關如何排除連線埠錯誤其他原因的詳細資訊,請參閱以下檔案:<u>疑難排解 Cisco Catalyst 交</u> [換器與 NIC 的相容性問題](/content/en/us/support/docs/switches/catalyst-6500-series-switches/17053-46.html)[設定和疑難排解乙太網路10/100 Mb半/全雙工自動交涉功能](/content/en/us/support/docs/lan-switching/ethernet/10561-3.html)

## 效能較差

效能差通常被視為硬體問題,但實際上它通常可以歸因於連線問題。如需疑難排解步驟,請參閱[檢](#page-5-1) [視連線埠上的錯誤](#page-5-1)一節。

### 獲取連續的%PAGP-5左/聯接網橋消息

請完成以下步驟:

- 1. 擷取show port <mod/port>、show mac <mod/port>和show spantree summary 命令輸出。類 似於這些消息的系統消息只是提供資訊,但是如果錯誤繼續重複,則連結可能擺動。 2002 Jan 19 14:59:05 %PAGP-5-PORTFROMSTP:Port 2/11 left bridge port 2/11 2002 Jan 19 14:59:23 %PAGP-5-PORTTOSTP:Port 2/11 joined bridge port 2/11
- 2. 如果以下訊息在某些連線埠上重複發生,請參閱以下檔案,瞭解可能的原因:<u>Catalyst 4000系</u> [列交換器上的常見CatOS錯誤訊息](/content/en/us/support/docs/switches/catalyst-4000-series-switches/30003-176.html)[Catalyst 5000/5500系列交換器上的常見CatOS錯誤訊息](/content/en/us/support/docs/switches/catalyst-5000-series-switches/30082-180.html) [Catalyst 6000/6500系列交換器上的常見CatOS錯誤訊息](/content/en/us/support/docs/switches/catalyst-6000-series-switches/29804-186.html)
- 3. 如果您在<u>show port <mod/port></u> 和<u>show mac<mod/port></u> 命令輸出中也看到連線埠上的錯誤 ,請參[閱在連線埠上看到錯誤](#page-5-1)一節以了解疑難排解步驟。
- 4. 發出<u>show spantree summary</u>命令,以驗證每個VLAN中有多少個埠、交換機上的任何埠是否 阻塞,以及哪些VLAN被阻塞。由於生成樹協定(STP)環路可能導致鏈路抖動,或者實際導致交 換機或網路癱瘓,而且還會出現硬體故障,因此無論對硬體還是軟體進行故障排除,都必須捕 獲此關鍵資訊。有關如何對STP進行故障排除的詳細資訊,請參閱[LAN技術提示。](//www.cisco.com/cisco/web/psa/default.html?mode=tech&level0=268435696)

## 無法自動協商或速度/雙工不匹配

請完成以下步驟:

請確保在連結的兩端以相同專案設定速度和雙工。預設情況下,Catalyst 4000交換機埠設定為 1. 自動。100 BaseTX連結的兩端正確自動交涉時,**show port <mod/port>**命令輸出如下: Duplex Speed

------- -------

a-full a-100

兩端均採用硬編碼。切記,對埠進行硬編碼時,必須首先設定埠速度,然後設定雙工設定。發 出show port <mod/port>命令。交換機輸出如下:

```
Duplex Speed
------- -------
```
full 100

註:即使交換機已採用硬編碼,連線裝置也必須採用硬編碼才能解決問題。

如果由於速度/雙工不相符或NIC不相符而導致自動交涉問題,連線埠上會顯示錯誤。請參閱以 2. 下文件以瞭解更多資訊[:設定和疑難排解乙太網路10/100 Mb半/全雙工自動交涉功能](/content/en/us/support/docs/lan-switching/ethernet/10561-3.html)[疑難排解](/content/en/us/support/docs/switches/catalyst-6500-series-switches/17053-46.html) [Cisco Catalyst 交換器與 NIC 的相容性問題](/content/en/us/support/docs/switches/catalyst-6500-series-switches/17053-46.html)

# <span id="page-7-0"></span>系統/管理引擎/模組問題及其解決步驟

當系統狀態LED指示出問題、Supervisor或模組無法識別或顯示故障,或使用者體驗到效能較差時 ,就會發生系統、Supervisor和模組問題。

輸出直譯器支援以下命令,這些命令可用於幫助排除系統、管理引擎和模組問題:show version、 show module或show system。

如果您從思科裝置獲得了受支援命令的輸出,則可以使用[Output Interpreter\(](https://www.cisco.com/cgi-bin/Support/OutputInterpreter/home.pl )僅供[註冊客](//tools.cisco.com/RPF/register/register.do)戶使用)以顯 示潛在問題和修正程式。若要使用<u>[Output Interpreter\(](https://www.cisco.com/cgi-bin/Support/OutputInterpreter/home.pl )</u>僅供<mark>註冊</mark>客戶使用),您必須是<mark>註冊</mark>使用者,必 須登入並啟用JavaScript。

### 在升級軟體時遇到問題

請完成以下步驟:

大多數與軟體升級有關的客戶問題都是由於不瞭解copy tftp過程、引導過程或Supervisor的快 1. 閃記憶體系統所致。請參[閱使用系統軟體映像](//www.cisco.com/en/US/docs/switches/lan/catalyst5000/catos/5.x/configuration/guide/images.html),以取得更多資訊,特別是有關您的主管的copy tftp程式的資訊。有關Supervisor快閃記憶體檔案系統的詳細資訊,請參[閱使用快閃記憶體檔案](//www.cisco.com/en/US/docs/switches/lan/catalyst5000/catos/5.x/configuration/guide/flash.html) [系統](//www.cisco.com/en/US/docs/switches/lan/catalyst5000/catos/5.x/configuration/guide/flash.html)。如需rommon恢復資訊的詳細資訊,請參[閱從引導失敗中恢復運行CatOS的Catalyst交](/content/en/us/support/docs/switches/catalyst-4000-series-switches/17052-26.html) [換機](/content/en/us/support/docs/switches/catalyst-4000-series-switches/17052-26.html)。捕獲show version、show flash或dir bootflash命令輸出,輸出結果取決於您擁有的 Supervisor型別。驗證您是否有足夠的DRAM和快閃記憶體用於嘗試升級到的映像,然後執行 copy tftp過程。

## 2. 設定引導環境變數和配置暫存器。如需這些設定的詳細資訊,請參閱<u>修改交換器開機組態</u>。

Cat4000-c> (enable) **set boot ?** auto-config Set auto config file config-register Set configuration register sync Set sync parameters system Set BOOT environment variable

思科建議您按以下方式設定開機環境變數和config-register:驗證要啟動的映像(當前安裝在快 閃記憶體中)。發出dir bootflash:指令。

#### Cat4000-c> (enable) **dir bootflash:**

-#- -length- -----date/time------ name

**1 4106492 Aug 17 2001 16:22:52 cat4000.6-3-1.bin** 2 3554592 Nov 28 2001 10:38:33 cat4000.5-5-11.bin 3 4199168 Dec 07 2001 10:30:01 cat4000-k9.6-3-3.bin 4 3651336 DEC 11 2001 12:26:20 cat4000.5-5-8.bin

216540 bytes available (15512100 bytes used) 為要從中進行引導的快閃記憶體中的映像設定引導環境變數。 Cat4000-c> (enable) **set boot system flash bootflash:cat4000.6-3-1.bin** BOOT variable =  $bootfloat:cat4000.6-3-1.bin.1$ ; 將config-register設定為從快閃記憶體引導。 Cat4000-c> (enable) **set boot config-register 0x2102** Configuration register is 0x2102

ignore-config: disabled auto-config: non-recurring console baud: 9600

boot: image specified by the boot system commands

- 3. 如果在升級期間以rommon或引導模式結束,請參閱<u>從引導失敗中恢復運行CatOS的</u> [Catalyst交換機,](/content/en/us/support/docs/switches/catalyst-4000-series-switches/17052-26.html)瞭解更多資訊。
- 4. 使[用Bug工具包追](#page-1-3)蹤錯誤,或參閱Catalyst 4000系列軟體版本5.x的版本說明</u>以瞭解警告。

# <span id="page-8-1"></span>**Supervisor未聯機或停滯在boot或rommon中**

無法識別Catalyst 4000系列Supervisor的最常見原因是由於映像丟失或損壞而停滯在引導或 rommon模式中。在這些模式下,您無法Telnet至Supervisor,而且必須開啟控制檯會話。

- 1. 如果Supervisor停滯在引導或rommon模式下,請完成<u>[從引導失敗中恢復運行CatOS的](/content/en/us/support/docs/switches/catalyst-4000-series-switches/17052-26.html)</u> [Catalyst交換機中](/content/en/us/support/docs/switches/catalyst-4000-series-switches/17052-26.html)的故障排除步驟。
- 2. 如果Supervisor未處於啟動或rommon模式但仍未聯機,請完成本文檔中<u>[系統元件LED為橙色](#page-8-0)</u> [/紅色部](#page-8-0)分中Supervisor Engine的故障排除步驟。

## <span id="page-8-0"></span>系統元件LED為橙色/紅色或管理引擎未聯機

請完成以下步驟:

- 如果在啟動時觀察到橙色或紅色LED,請等待系統完全啟動,然後斷定出現問題。 1. Supervisor上的系統狀態LED將保持橙色,直到啟動完成,如果啟動成功,則變為綠色。橙色 系統狀態LED的一個原因是風扇故障。接下來,管理引擎初始化交換模組,這些模組根據模組 的不同而工作;有些快閃記憶體可以開啟或關閉,有些則保持橙色,直到初始化完成。此時 ,鏈路(埠)LED會完全關閉,直到檢測到訊號。
- 2. 瞭解Catalyst 4000系列元件以及LED告訴您的資訊。如需詳細資訊,請參閱<u>安裝疑難排解</u>:檢 視您的主管的前面板指示燈。請參閱以下文件以瞭解更多資訊[:安裝模組](//www.cisco.com/en/US/docs/switches/lan/catalyst4500/hardware/configuration/notes/OL_25315.html#wp42806)[《 Catalyst 4500](//www.cisco.com/en/US/docs/switches/lan/catalyst4500/hardware/configuration/notes/OL_25315.html) [E系列模組安裝說明》](//www.cisco.com/en/US/docs/switches/lan/catalyst4500/hardware/configuration/notes/OL_25315.html)檢視交換模組的前面板指示燈。如需詳細資訊,請參[閱Catalyst 4500](//www.cisco.com/en/US/docs/switches/lan/catalyst4500/hardware/configuration/notes/OL_25315.html) [E系列模組安裝說明](//www.cisco.com/en/US/docs/switches/lan/catalyst4500/hardware/configuration/notes/OL_25315.html):
- 3. 捕獲show version、show system、show module和show test 0命令輸出。電源 包括電源和 電源風扇。Catalyst 4006的PS1、PS2和PS3狀態指示燈應為綠色。如果一個或兩個為紅色 ,這可能表示電源出現故障。發出<mark>show system</mark> 命令時,請確定PS1或PS2的狀態是 $_{\tt{faultyo}}$ 註:Catalyst 4006需要安裝兩個電源來運行交換機,第三個電源用於冗餘。有關詳細資訊,請 參閱<mark>模組概述。檢查電源。確保兩台裝置都已通電。如果已安裝冗餘電源但沒有電源[,show](#page-17-0)</mark> [system](#page-17-0) 命令輸出會顯示電源狀態和sys-status為故障。重新拔插電源。嘗試使用其它電路或交 換電源線。如果狀態仍為紅色,或show system命令輸出顯示 $f$ aulty,則表示電源故障。有關 詳細資訊,請參閲拆卸和更換過程。**風扇組**件 — 無論系統電源何時開啟,系統風扇元件都應

運行。您應該能夠聽到風扇部件的聲音,以確定它是否工作。檢查風扇部件和電源,驗證系統 是否通電。發[出show system](#page-17-0) 命令,以確定風扇狀態是否故障。重新拔插風扇部件並擰緊固定 安裝螺釘。如有必要,請重置交換機。如果show system命令輸出仍顯示 $_{\rm{faulty}}$ ,則表示風扇 故障。有關詳細資訊,請參[閱拆卸和更換過程](//www.cisco.com/en/US/docs/switches/lan/catalyst4000/installation/guide/04replac.html)。Supervisor engine — 管理引擎包含系統操作 軟體。如果系統軟體有問題,請檢查Supervisor引擎。Supervisor引擎上的狀態LED指示 Supervisor引擎是否通過所有診斷測試。開啟控制檯會話,確定Supervisor處於引導模式還是 rommon模式。如果是這種情況,請參[閱Supervisor is not online或stuck in rommon部](#page-8-1)分,瞭 解故障排除步驟。發[出show system](#page-17-0) 命令,以確定系統狀態是否為 $_{\mathrm{faulty}}$ 。發出show test 0命 令,以確定Supervisor自交換器上次啟動以來是否已通過所有診斷測試。請注意任何F的失敗 結果。檢查風扇部件和電源是否有任何問題。開啟控制檯會話並捕獲啟動POST診斷和系統錯 誤消息。重置交換機並發[出show test 0命](#page-16-0)令,以確定啟動時是否通過了診斷測試。卸下 Supervisor並檢查針腳是否彎曲。重新拔插Supervisor,用力按下彈出器拉杆,然後擰緊固定 安裝螺釘。等待管理引擎初始化。如果show system命令sys-status仍為faulty,則 Supervisor出現故障。**交換模組** — 每個交換模組上的狀態LED指示交換模組是否正確初始化 。Supervisor引擎必須在交換模組初始化之前正常運行。如果交換模組未正確安裝在交換機中 ,則其無法正常工作。如果鏈路(埠)LED為橙色常亮或在管理引擎啟動和模組初始化後呈橙 色閃爍,請參[閱無法連線到遠端主機、路由器或其他交換機](#page-4-0)部分。捕獲show version和show module命令輸出。確定您運行的軟體版本是否支援此模組。如需詳細資訊,請參閱[Catalyst](//www.cisco.com/en/US/docs/switches/lan/catalyst4500/hardware/configuration/notes/OL_25315.html) [4500 E系列模組安裝說明](//www.cisco.com/en/US/docs/switches/lan/catalyst4500/hardware/configuration/notes/OL_25315.html)[的模組概觀](//www.cisco.com/en/US/docs/switches/lan/catalyst4500/hardware/configuration/notes/OL_25315.html#wp42343)一節。判斷狀態是否為disable。這表示模組已被管理性 禁用。在這種情況下,狀態LED為橙色。發出set module enable <mod>命令。檢視show module命令的輸出,以確定該模組的是否為faulty。檢視show test 0命令的輸出,以確定此模 組自交換機上次啟動以來是否通過所有診斷測試。請注意任何F的失敗結果。開啟控制檯會話 並捕獲啟動POST診斷和任何系統錯誤消息。發出reset <mod>命令以重設模組。發出show test 0命令,以確定此模組是否已在啟動時通過所有診斷測試。請注意任何F的失敗結果。卸下 模組並檢查針腳是否彎曲。重新拔插模組,用力按下彈出器拉杆,然後擰緊固定安裝螺釘。如 果show module status仍然為faulty,請在另一個插槽中嘗試該模組。如有必要,關閉/開啟交 換機電源。如果狀態仍為faulty,則模組出現故障。

# 無法識別交換模組

無法識別交換模組或線卡的最常見原因是軟體版本錯誤。

- 1. 確定只有一個模組而不是所有模組都存在此問題。如果所有模組都受到影響,請完成<u>系統元件</u> [LED為橙色/紅色或Supervisor not online部](#page-8-0)分中的步驟。使用[show version、](#page-13-1)[show module](#page-14-0)和 [show test 0](#page-14-0) 命令捕獲輸出。
- 2. 發出**show version**命令,以檢查您遇到的模組的型號及您使用的軟體版本。確定總DRAM和總 快閃記憶體。請參[閱Catalyst 4500 E系列模組安裝說明的](//www.cisco.com/en/US/docs/switches/lan/catalyst4500/hardware/configuration/notes/OL_25315.html)[模組概述部](//www.cisco.com/en/US/docs/switches/lan/catalyst4500/hardware/configuration/notes/OL_25315.html#wp42343)分,以確定硬體是否與軟 體相容。如果需要升級,請務必先檢視發行說明。請參[閱Catalyst 4500系列版本說明,](//www.cisco.com/en/US/products/hw/switches/ps4324/prod_release_notes_list.html)並選擇 需要升級的版本。例如,選[擇Catalyst 4000系列軟體版本5.x的版本說明,](//www.cisco.com/en/US/docs/switches/lan/catalyst4000/release/note/OL_1994.html)並搜尋與硬體相關 的任何資訊。如需詳細資訊,請參[閱在Catalyst交換器上管理軟體映像和使用組態檔。](/content/en/us/support/docs/switches/catalyst-6000-series-switches/12012-manage-images-catswitches.html)
- 如果Supervisor未停滯在boot或rommon模式中,並且您確定當前版本的軟體支援該模組,請 3. 完成「System component LEDs are orange/red or supervisor not online ( 系統元件LED為橙 色/紅色或supervisor不線上)」一節中排除交換模組故障的步驟。

# 模組狀態顯示為faulty或not ok

請完成以下步驟:

- 1. 捕獲show module和show test 0命令輸出。
- 2. 對於這兩個命令輸出中除ok以外的任何狀態,請完成「**System component LEDs are** orange/red or supervisor not online」部分中Switching Module的故障排除步驟。

# 效能較差

效能差通常被視為硬體問題,但通常並非如此。當客戶向[思科技術支援](//www.cisco.com/en/US/support/tsd_cisco_worldwide_contacts.html)描述特定交換器上的使用者 體驗到效能下降時,通常與連線問題、軟體組態錯誤或網路上的其他位置問題有關。

- 1. 確定連線到所有交換模組(尤其是一個模組)的使用者是出現效能問題,還是僅出現一個或多 個埠上的使用者的問題。捕[獲show module](#page-14-0)和[show test 0](#page-16-0) 命令輸出。確保管理引擎和模組處於 ok狀態。如果存在 $_{\rm faulty}$ 狀態,請在**系統元件LED為橙色/紅色或supervisor not online**部分完成 交換模組的故障排除步驟。
- 2. 擷取<u>show port <mod/port></u> 、<u>show Mac<mod/port></u> 和<u>[show counters <mod/port>](#page-21-0)</u> 命令輸出。 如果看到連線埠計數器的錯誤增加,請將此效能問題作為連線問題疑難排解。如需疑難排解步 驟,請參[閱檢視連線埠上的錯誤](#page-5-1)一節。
- 3. 捕獲<u>show config</u> 和<u>[show logging buffer 1023](#page-18-0)</u> 命令輸出。show config命令只會顯示非預設組 態變更。理想情況下,每次進行更改時,您都應備份配置以用作比較。發出show config命令 ,將組態變更與您遇到的行為相關聯。如果除了指示硬體或其他問題的資訊性消息以外,您還 看到任何系統消息,請發出show logging buffer 1023命令以捕獲這些消息。預設情況下,此命 令顯示最後的1023條帶有時間戳的系統消息。此外,請參閱Catalyst 4000系列交換器上[的訊](//www.cisco.com/en/US/docs/switches/lan/catalyst6500/catos/5.x/system/messages/emsg.html) [息和恢復程式](//www.cisco.com/en/US/docs/switches/lan/catalyst6500/catos/5.x/system/messages/emsg.html)以[及常見CatOS錯誤訊息](/content/en/us/support/docs/switches/catalyst-4000-series-switches/30003-176.html),看看是否可以從那些可能表示問題的訊息中排除任何 無害的系統訊息。
- 4. 許多效能相關問題與網路流量條件有關。擷取show system指令輸出,以確定這是否是一個網 路流量問題。show system命令可用於檢查當前背板利用率,通常低於10%。如果您認為在特 定交換機上存在與效能相關的問題,請檢視峰值欄位,該欄位是交換機自上次引導以來背板使 用的峰值,並記下峰值時間指示的時間戳。請記住,背板上的流量百分比峰值可能是STP環路 或廣播風暴。請參[閱擴充樹通訊協定問題和相關設計考量](/content/en/us/support/docs/lan-switching/spanning-tree-protocol/10556-16.html)以瞭解更多資訊。
- 5. 捕獲<u>show proc cpu</u> 命令輸出。此命令有助於識別可能會導致Supervisor上高CPU使用率的進 程。以下是show proc cpu命令輸出的摘要:

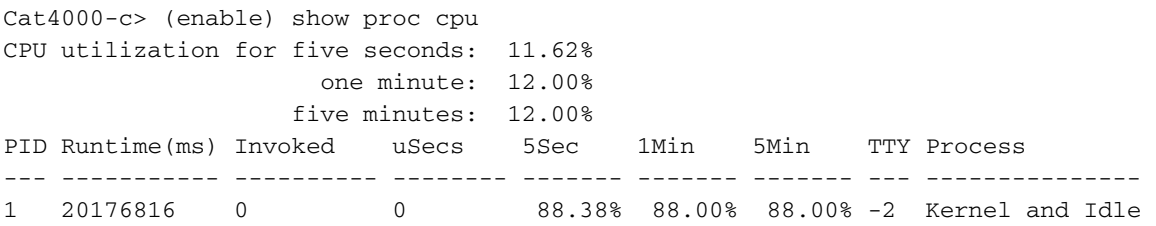

當您檢視此命令的輸出時,請記住CPU利用率是顯示的第一個事項。不要將核心和空閒量混淆 為CPU利用率。Kernel and Idle是在該時間範圍內空閒的CPU百分比。因此,在過去的5分鐘 內,只有11.62%的CPU被使用,這屬於典型的邊界。如需詳細資訊和有關Catalyst 4000、 2948G、2980G和4912G交換器上如何使用CPU的完整瞭解,請參閱[瞭解Catalyst 4000、](/content/en/us/support/docs/switches/catalyst-4000-series-switches/12032-82.html) [2948G、2980G和4912G交換器上的CPU使用率。](/content/en/us/support/docs/switches/catalyst-4000-series-switches/12032-82.html)完成以下步驟即可獲得您的交換機的基準

,並幫助確定哪個進程會導致問題:在網路的正常活動時間發出show proc cpu命令。儲存結 果。如果遇到任何與效能相關的問題,請再次運行此命令。比較兩個輸出。有沒有哪個流程比 它高得異乎尋常?多次運行命令。CPU利用率或峰值是否顯著增加或減少?或者,CPU利用率 是否始終保持高水準?答案很可能不是硬體問題,而是其他問題。

6. 一個與效能有關的問題是由配置錯誤導致的:帶內通道沒有與使用者資料置於不同的VLAN中 ,該通道用於終止於交換機上的任何控制流量,例如ping、Telnet、VLAN中繼協定(VTP)、 STP、CDP等。建議始終將交換機的管理或sc0介面與使用者資料放在不同的VLAN中。否則

,任何廣播或組播風暴都可能會將帶內通道泛洪到網路管理處理器(NMP),而此處理器需要自 由處理剛才提到的協定。如果您在上述步驟中無法追蹤交換器上效能問題的任何原因,請擷取 這些命令以及上述步驟中的其他命令的輸出,並使[用Cisco技術支援開啟案例](//www.cisco.com/en/US/support/tsd_cisco_worldwide_contacts.html):show nvramenv 1(隱藏)show interposition 1(隱藏)這些是隱藏命令,這意味著不能用「?」來解析它們 。 並且無法完成Tab。完整鍵入命令。在解決您的案例時,此輸出可能沒有用。這些命令沒有 記錄,因此不需要TAC工程師向客戶解釋輸出。

7. 雖然記憶體洩漏的發生相當罕見,但它確實可以導致看似很自然的效能不足和其他症狀。如果 在前面提到的步驟中無法追蹤交換器上效能問題的任何原因,請擷取show mbuf total(hidden)指令以及前面步驟中的其他指令的輸出,並使用[Cisco技術支援開](//www.cisco.com/en/US/support/tsd_cisco_worldwide_contacts.html)啟案例。當您檢 視此命令的輸出以幫助確定是否有記憶體洩漏問題時,需要考慮兩件事:檢視輸出,如果可用 mbufs或群集值減少但從不增加,則這可能表明可能存在記憶體洩漏。檢視輸出,如果最小可 用記憶體曾經接近零或為零,則表示交換機開機不足或記憶體不足。這兩個問題都表示記憶體 問題明顯影響需要此記憶體的協定/進程。

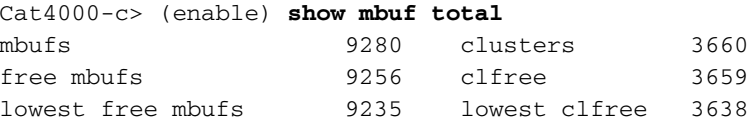

這些是隱藏命令,這意味著不能用「?」來解析它們。 並且無法完成Tab。完整鍵入命令。在 解決您的案例時,此輸出可能沒有用。這些命令沒有記錄,因此不需要TAC工程師向客戶解釋 輸出。

## <span id="page-11-1"></span>獲取系統錯誤消息

如本文檔簡介所述,思科有一套線上診斷工具可幫助您確定硬體/軟體相容性、解釋輸出和解碼錯誤 。

- 1. 預設情況下,系統消息具有時間戳,這有助於隔離問題的時間範圍。發出**show time**命令,以 確保系統時鐘正確設定。此外,請確認已設定連線裝置以使日誌匹配。
- 2. 使用**show logging buffer 1023**命令捕獲任何系統消息的輸出。許多系統消息是資訊性的,而其 它系統消息則可能指示問題。請參閱以下文件以瞭解更多資訊: 報文和恢復程式[Catalyst](/content/en/us/support/docs/switches/catalyst-4000-series-switches/30003-176.html) [4000系列交換器上的常見CatOS錯誤訊息](/content/en/us/support/docs/switches/catalyst-4000-series-switches/30003-176.html)

# <span id="page-11-0"></span>Supervisor崩潰和解決它們的步驟

當交換器重設、連續重設或完全關閉時,Supervisor會崩潰。

輸出直譯器支援以下命令,這些命令可用於幫助排除Supervisor崩潰故障:show version或show system。

如果您從思科裝置獲得了受支援命令的輸出,則可以使用[Output Interpreter\(](https://www.cisco.com/cgi-bin/Support/OutputInterpreter/home.pl )僅供[註冊客](//tools.cisco.com/RPF/register/register.do)戶使用)以顯 示潛在問題和修正程式。若要使用[Output Interpreter\(](https://www.cisco.com/cgi-bin/Support/OutputInterpreter/home.pl )僅供[註冊客](//tools.cisco.com/RPF/register/register.do)戶使用),您必須是[註冊使](//tools.cisco.com/RPF/register/register.do)用者,必 須登入並啟用JavaScript。

#### 獲取系統錯誤消息

如果遇到交換器重設,系統錯誤訊息可能會很有用。有關詳細資訊,請參閱[獲取系統錯誤消息](#page-11-1)部分 。

## 交換機已重置或正在連續重置

如果交換器已重設或由於硬體或軟體相關原因而崩潰,必須儘快擷取某些show指令的輸出。

捕獲show log、show version、show test 0和show logging buffer 1023命令輸出。show log命 1. 令輸出有許多與崩潰相關問題的重要指示。它使用重新引導發生時顯示的時間戳來跟蹤最近十 次系統重置。這是「Reboot History」輸出的快照:

Reboot History: Jan 23 2002 11:14:16 0, Jan 22 2002 14:57:21 0 DEC 24 2001 13:56:38 0, DEC 24 2001 13:52:30 0 DEC 11 2001 12:31:59 0, DEC 07 2001 13:26:48 0 DEC 07 2001 10:42:19 0, DEC 07 2001 10:36:16 0 Nov 28 2001 11:03:10 0, Oct 26 2001 16:04:26 0

Reboot History僅表示交換器已重設。它可能已被使用者手動重置,或者由於崩潰。但是,交 換機最近的手動重置在輸出中記錄得更低。

Last software reset by user: Jan 23 2002 11:14:16 0

請注意,上次手動重置的時間戳1/23/2002,11:13:13與「Reboot History(重新啟動歷史記錄 )」中的最新條目匹配。它顯示是否存在任何例外。例外是CPU轉儲,在崩潰後立即發生。例 如:

MCP Exceptions/Hang: 0

在本例中,未記錄異常。如果存在異常,則它包含可與重新啟動歷史記錄匹配的時間戳,還包 含HEX轉儲或堆疊,TAC工程師可對其進行解碼,以確定這是軟體強制的異常還是由於硬體所 致。show version命令會提供用於錯誤搜尋的軟體版本資訊。例如,如果您在show log命令輸 出中識別到例外狀況,請使用Bug工具組搜尋Catalyst 4000上的錯誤和例外狀況。此外,show version指令可讓您快速瞭解交換器已開啟的時間。例如:

Uptime is 28 days, 11 hours, 42 minutes

如果任何診斷失敗,**show test 0**命令輸出將指示Supervisor或模組上的F狀態。未正確安裝的 模組可能導致交換機崩潰。如果Supervisor或模組顯示失敗,請繼續執行本文檔的「系統元件 LED為橙色/紅色」或「Supervisor not online」部分中的故障排除步驟。show logging buffer 1023命令顯示所有系統消息,其中包括可能與崩潰相關的可能錯誤消息。有關故障排除建議 ,請參閱<u>獲</u>取系統錯誤消息部分。

- 2. 首先在前面的步驟中發出show命令和故障排除步驟。如果這些步驟失敗,請捕獲**show tech**support命令輸出。此命令連續顯示所有這些命令的輸出,這意味著輸出會繼續滾動直到完成 ,或直到用Ctrl + C鍵擊結束顯示:sh version, sh flash, sh microcode, sh system, sh module, sh port, sh Mac, sh trunk, sh vlan, sh vtp domain, sh spantree active, sh spantree summary, sh test, sh arp, sh ip route, sh cdp neighbor detail, sh netstat, show memory buffers, show out-of-band stats, sh inband stats, show cam static, sh cam count dynamic, sh cam system, sh config, sh log, sh proc, sh proc CPU, ps, Ps -c通常,這些命令的輸出對於解決特定問題是不必要的,因此TAC工程師無法請求它。但 是,如果其他show命令或故障排除步驟無法解決問題,則最好有此輸出。
- 如果之前的所有故障排除步驟均無法診斷問題,請捕獲這些隱藏命令以及前面步驟中的其他命 3. 令,然後使[用Cisco技術支援](//www.cisco.com/en/US/support/tsd_cisco_worldwide_contacts.html)開啟案例:**ps-c**(捕獲多次)show mbuf all(隱藏)show nvramenv 1(隱藏)show interposition 1(隱藏)這些是隱藏命令,這意味著不能用「?」來 解析它們。 並且無法完成Tab。完整鍵入命令。此輸出在案例解決中可能有用,也可能無效。 這些命令沒有記錄,因此不需要TAC工程師向客戶解釋輸出。

# <span id="page-12-0"></span>誤導問題

有許多誤解問題被認為是由硬體故障引起的。本部分列出了一些經常被混淆為硬體故障的問題。

• 客戶的一個常見問題是當新增其他電源但未插入電源時,系統LED顯示。如果發生這種情況 ,ps#-status和sys-status都顯示faulty。這是因為交換機檢測到安裝了其他電源,但未處於活 動狀態。由於這也可能意味著附加電源實際上已發生故障,因此需要現場檢查。

• 檢視<u>[show proc cpu](#page-19-0)</u> 命令的輸出時,常見的錯誤觀念是核心和空閒百分比被解釋為該時段的 CPU利用率。Kernel and Idle是在該時間範圍內空閒的CPU百分比。

# <span id="page-13-0"></span>show命令說明

下表詳細說明了用於幫助診斷不同症狀型別的show命令。

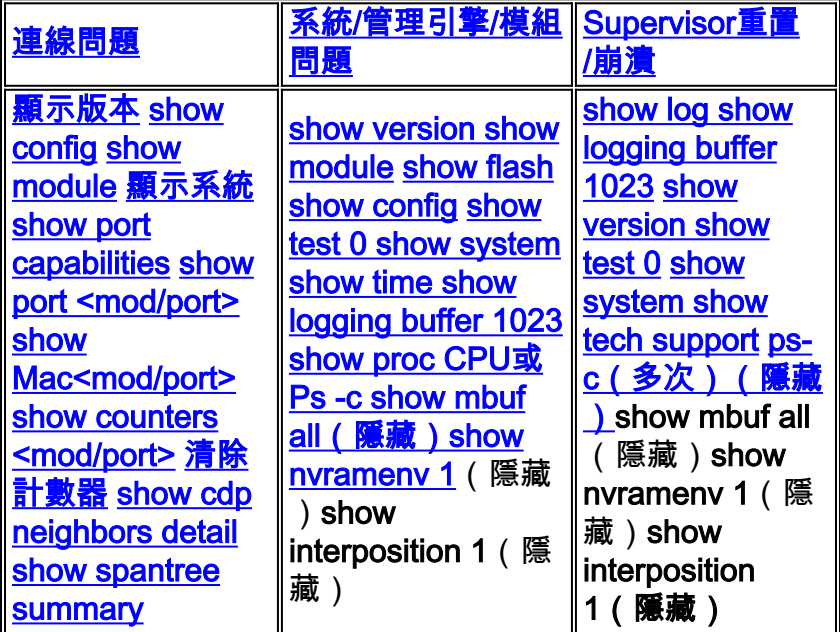

# 擷取這些視您的症狀而定show指令。

請注意,每個先前症狀類別中的許多命令都有重疊。這是因為同一症狀可在不同嚴重級別發生;一 個可能導致效能問題,另一個可能導致崩潰。

另請注意,某些命令似乎更多用於軟體故障排除或配置問題。例如,show spantree summary命令 會顯示哪些VLAN執行STP、每個VLAN中有多少埠、交換機上的任何埠是否阻塞,以及它們針對哪 些VLAN阻塞。由於STP環路實際上可能導致出現硬體故障的交換機或網路停機,因此無論對硬體還 是軟體進行故障排除,都需要捕獲此關鍵資訊。

## <span id="page-13-1"></span>顯示版本

此命令驗證您運行的軟體的版本。此命令還包含有關快閃記憶體和DRAM大小的資訊。如果需要升 級,此資訊非常有用。如果需要升級,請務必先檢視發行說明。請參閱[Catalyst 4500系列版本說明](//www.cisco.com/en/US/products/hw/switches/ps4324/prod_release_notes_list.html) ,並選擇需要升級的版本。例如,選擇[Catalyst 4000系列軟體版本5.x的版本說明](//www.cisco.com/en/US/docs/switches/lan/catalyst4000/release/note/OL_1994.html),並搜尋與硬體相 關的任何資訊。

請參閱[表2-82:](//www.cisco.com/en/US/docs/switches/lan/catalyst5000/catos/5.x/command/reference/sh_u_v.html#wp1023918)show version命[令輸出欄位](//www.cisco.com/en/US/docs/switches/lan/catalyst5000/catos/5.x/command/reference/sh_u_v.html#wp1023918)以瞭解詳細資訊。

Cat4000-c> (enable) **show version** WS-C4006 Software, Version NmpSW: 6.3(1) Copyright (c) 1995-2001 by Cisco Systems, Inc. NMP S/W compiled on Jul 24 2001, 12:55:29 GSP S/W compiled on Jul 24 2001, 10:36:29

#### System Bootstrap Version: 5.4(1)

Hardware Version: 2.0 Model: WS-C4006 Serial #: JAB04380209

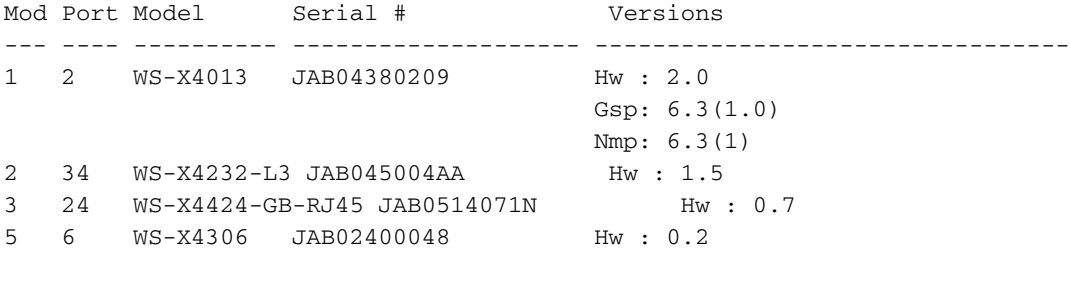

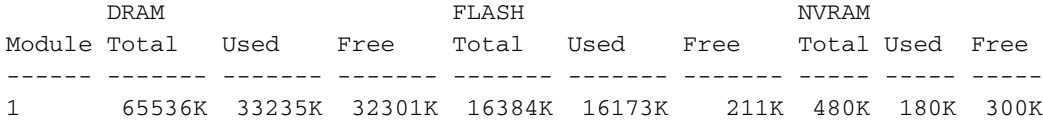

Uptime is 28 days, 11 hours, 42 minutes

#### <span id="page-14-0"></span>show module

## 此命令顯示有關交換機中安裝的模組的資訊。請特別注意該模組的狀態。如果狀態是faulty,則可 能是硬體故障。

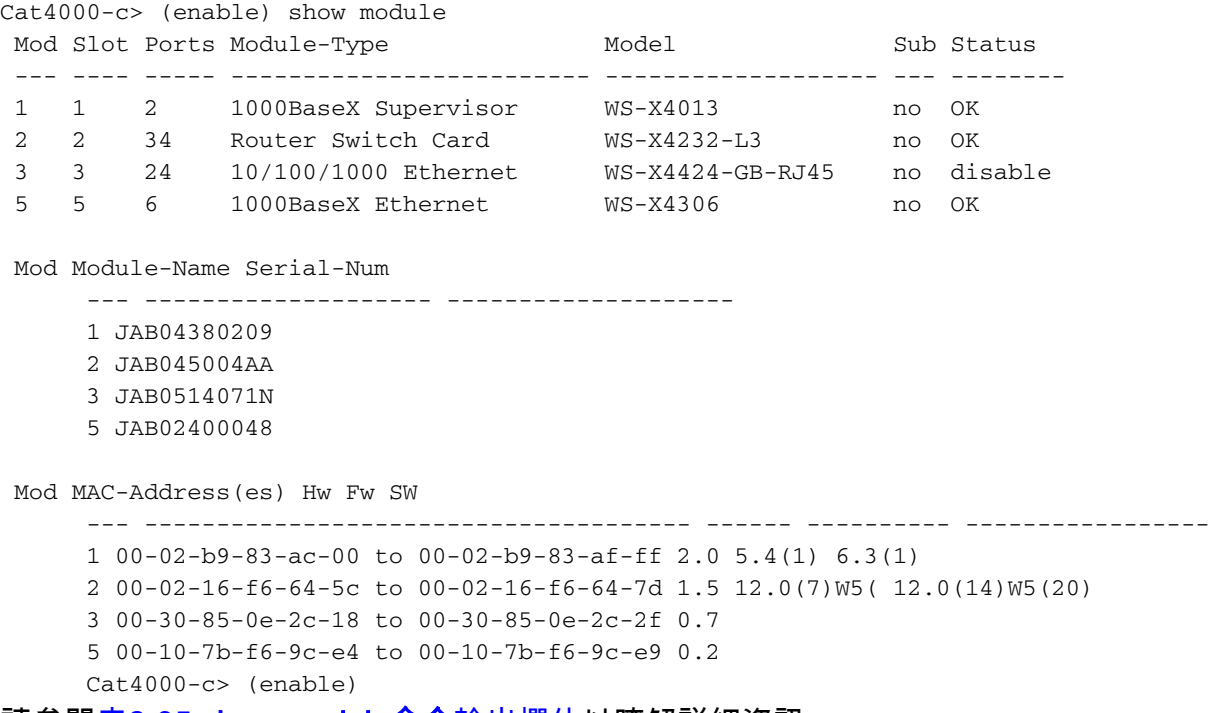

請參閱<u>[表2-35:](//www.cisco.com/en/US/docs/switches/lan/catalyst5000/catos/5.x/command/reference/sh_ml_n.html#wp1025084)**show module命令**輸出欄位</u>以瞭解詳細資訊。

### <span id="page-14-1"></span>show flash

此命令顯示快閃記憶體檔案系統的內容。Catalyst管理引擎的快閃記憶體檔案系統有所不同。某些 管理引擎使用show flash命令顯示內容,而其它管理引擎使用dir bootflash:指令。例如,將映像複製 到SupIIIG時,會使用download指令,在安裝映像的過程中,快閃記憶體會完全清除。在其他 sups中,可以使用copy tftp flash命令新增一個或多個映像。

如果您瞭解主管的快閃記憶體系統,就可以避免許多與硬體和軟體有關的問題。

## 請參閱[show flash或](#page-14-1)[dir bootflash:](//www.cisco.com/en/US/docs/switches/lan/catalyst5000/catos/5.x/command/reference/d_cmd.html#wp1023731) 命令以獲取更多資訊。

Cat4000-c> **sh flash**

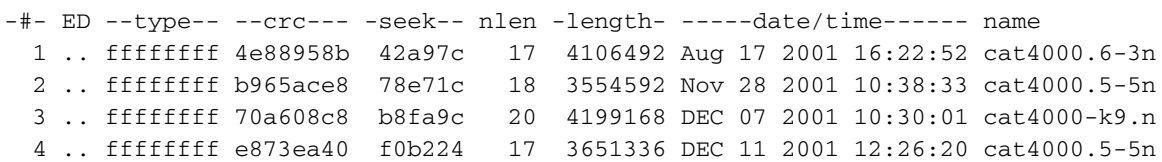

216540 bytes available (15512100 bytes used) Cat4000-c>

<span id="page-15-0"></span>show config

此命令顯示非預設的系統配置。這對於每次更改配置時捕獲都非常有用,因為這樣可以將更改與硬 體或軟體問題相關聯。請注意,每個輸出都有一個時間戳。將輸出與show config all命令輸出進行比 較,該輸出會顯示整個系統組態,且可能會相當耗時。如需詳細資訊,請參閱<mark>[show config](//www.cisco.com/en/US/docs/switches/lan/catalyst5000/catos/5.x/command/reference/sh_d_i.html#wp1023670)</mark>命令。

```
Cat4000-c> (enable) show config
This command shows non-default configurations only.
Use 'show config all' to show both default and non-default configurations.
.............
..................
....................
..
begin
!
# ***** NON-DEFAULT CONFIGURATION *****
!
!
#time: Tue Jan 22 2002, 11:20:05
!
#version 6.3(1)
!
!
#system web interface version(s)
!
#test
!
#system
set system name Cat4000-c
!
#frame distribution method
set port channel all distribution Mac both
!
#vtp
set vtp domain blah
!
#ip
set interface sc0 1 172.16.84.200/255.255.255.0 172.16.84.255
set interface sl0 down
set interface me1 1.1.1.1 255.255.255.0 1.1.1.255
set ip route 0.0.0.0/0.0.0.0 172.16.84.1
!
#syslog
```

```
set logging level cops 2 default
!
#set boot command
set boot config-register 0x2102
clear boot system all
!
#mls
set mls nde disable
!
#port channel
set port channel 1/1-2 100
!
#module 1 : 2-port 1000BaseX Supervisor
set udld enable 1/1
set port channel 1/1-2 mode desirable silent
!
#module 2 : 34-port Router Switch Card
!
#module 3 : 24-port 10/100/1000 Ethernet
set vlan 150 3/9
!
#module 4 empty
!
#module 5 : 6-port 1000BaseX Ethernet
!
#module 6 empty
!
#cam
set cam permanent 01-00-5e-01-01-01 1/1 1
end
Cat4000-c> (enable)
```
#### <span id="page-16-0"></span>show test 0

此命令顯示管理引擎和所有模組的診斷測試結果。瞭解show test命令僅顯示交換機上次啟動或管理 引擎或模組重置時的診斷結果非常重要。如果需要診斷一個模組,請發出show test <mod #>命令獲 取此資訊。

如果運行的是5.4.1或更高版本,請發出show test diaglevel命令檢查diaglevel的狀態。建議對編碼 位址識別邏輯(EARL)、連線埠回送/套件組合/內嵌重新寫入和DRAM/NVRAM/外部快取進行完整狀 態測試。此測試需要大約1分鐘,而最低測試級別為30秒。但是,情況更加全面。結果輸出為。對 於pass或F,表示失敗,表示硬體故障。

按如下方式顯示和/或診斷級別:

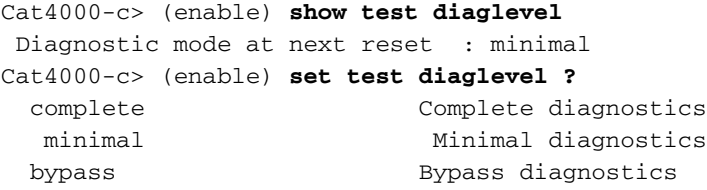

Diagnostic level set to complete.

Cat4000-c> (enable) **show test diaglevel** Diagnostic mode at next reset : complete

有關詳細資訊,請參閱[show test命](//www.cisco.com/en/US/docs/switches/lan/catalyst5000/catos/5.x/command/reference/sh_sp_te.html#wp1026272)令。

```
Cat4000-c> (enable) show test 0
Diagnostic mode at next reset: complete
System Diagnostic Status : ( . = Pass, F = Tail, N = N/A) Module 1 : 2-port 1000BaseX Supervisor
 Status: (. = Pass, F = Fail, U = Unknown)
  Module 2 : 34-port Router Switch Card
Status: ( . = Pass, F = Fair, U = Unknown) Eeprom: .
   CX1000 Regs:
    Ports 3-11 : . Ports 12-19 : . Ports 20-27 : .
     Ports 28-34 : .
   CX1000 Sram:
     Ports 3-11 : . Ports 12-19 : . Ports 20-27 : .
     Ports 28-34 : .
   10/100Base-TX Loopback Status:
   Ports 3 4 5 6 7 8 9 10 11 12 13 14 15 16 17 18 19 20 21 22 23 24 25 26
               - . . . . . . . . . . . . . . . . . . . . . . . .
           27 28 29 30 31 32 33 34
          -----------------------
 . . . . . . . .
   1000Base-X Loopback Status:
   Ports 1 2
          -----
           . .
  Router CPU board Status:
  Module 3 : 24-port 10/100/1000 Ethernet
Status: ( . = Pass, F = Tail, U = Unknown) Eeprom: .
   Lemans Regs:
    Ports 1-4 : . Ports 5-8 : . Ports 9-12 : .
     Ports 13-16 : . Ports 17-20 : . Ports 21-24 : .
   Lemans SRAM:
    Ports 1-4 : . Ports 5-8 : . Ports 9-12 : .
     Ports 13-16 : . Ports 17-20 : . Ports 21-24 : .
  10/100/1000Base-TX Loopback Status:
   Ports 1 2 3 4 5 6 7 8 9 10 11 12 13 14 15 16 17 18 19 20 21 22 23 24
          -----------------------------------------------------------------------
           . . . . . . . . . . . . . . . . . . . . . . . .
   Module 5 : 6-port 1000BaseX Ethernet
Status: ( . = Pass, F = Fair, U = Unknown) Eeprom: .
   Alpheratz: .
    1000BaseX Loopback Status:
     Ports 1 2 3 4 5 6
     -----------------------
            . . . . . .
 Cat4000-c> (enable)
```

```
顯示系統
```
此命令顯示系統資訊。狀態欄位與系統元件上的各種LED相關。請注意交換機的正常運行時間或啟 動和運行時間。在交換機崩潰時,這些資訊非常有用。有關詳細資訊,請參閱[show system](//www.cisco.com/en/US/docs/switches/lan/catalyst5000/catos/5.x/command/reference/sh_sp_te.html#wpxref30523)命令。

Cat4000-c> (enable) **show system** PS1-Status PS2-Status PS3-Status PEM Installed PEM Powered ---------- ---------- ---------- ------------- ----------- OK OK none no no Fan-Status Temp-Alarm sys-status Uptime d,h:m:s Logout ---------- ---------- ---------- -------------- --------- OK off OK 28,15:10:39 20 min PS1-Type PS2-Type PS3-Type ------------ ------------ ------------ WS-C4008 WS-C4008 none Modem Baud Traffic Peak Peak-Time ------- ----- ------- ---- ------------------------ disable 9600 0% 0% Fri Jan 11 2002, 13:37:07 Power Capacity of the Chassis: 2 supplies System Name System Location System Contact CC ------------------------ ------------------------ ------------------------ --- Cat4000-c

#### <span id="page-18-1"></span>顯示時間

此命令以24小時格式顯示周/月/年的日期及時間。這可以驗證系統時鐘的運行,也可以提醒系統日 誌消息帶有時間戳。確保準確地設定時間或將交換機同步到[網路時間協定\(NTP\)。](//www.cisco.com/en/US/docs/switches/lan/catalyst5000/catos/5.x/configuration/guide/ntp.html)

Cat4000-c> (enable) **show time** Wed Jan 23 2002, 10:41:22 Cat4000-c> (enable) 有關詳細資訊,請參閱[show time命](//www.cisco.com/en/US/docs/switches/lan/catalyst5000/catos/5.x/command/reference/sh_sp_te.html#wp1026876)令。

#### <span id="page-18-0"></span>show logging buffer 1023

此命令顯示來自內部緩衝區的系統消息。show logging buffer命令僅提供最後20條系統消息,如果 新增1023關鍵字,則提供最後1023條消息。這些消息中的許多都是嚴格資訊性的。其他問題可能包 含問題性質的線索,無論是硬體問題、交換機崩潰還是軟體問題。比較幾台裝置上的日誌時,驗證 時間戳是否正確,然後發出[show time](#page-18-1) 命令。

例如,這些型別的消息都是資訊性的;

**2002 Jan 06 16:07:04 %DTP-5-TRUNKPORTON:Port 2/23 has become dot1q trunk 2002 Jan 06 16:07:08 %PAGP-5-PORTTOSTP:Port 2/21 joined bridge port 2/21-24**

此類消息表明硬體/軟體不相容:

**Module 6 is not supported (46)**

此類消息可能表示硬體故障:

**EARL-3-LTL: Failure to set LTL for module [DEC]**

有關系統消息的清單,請參閱<u>[消息和恢復過程](//www.cisco.com/en/US/docs/switches/lan/catalyst6500/catos/5.x/system/messages/emsg.html)</u>。使用本檔案<u>[必要條件](#page-0-1)</u>一節中介紹的<u>Bug Toolkit</u>和其 他資源。此外,請參閱[Catalyst 4000系列交換器上的常見CatOS錯誤訊息](/content/en/us/support/docs/switches/catalyst-4000-series-switches/30003-176.html),瞭解詳細資訊。

如需詳細資訊,請參閱[show logging buffer 1023](//www.cisco.com/en/US/docs/switches/lan/catalyst5000/catos/5.x/command/reference/sh_ml_n.html#wp1023653)命令:

#### Cat4000-c> **sh logging buffer 1023** 2002 Jan 23 11:14:23 %SYS-5-MOD\_OK:Module 1 is online 2002 Jan 23 11:14:32 %SYS-5-MOD\_OK:Module 5 is online 2002 Jan 23 11:14:35 %SYS-5-MOD\_OK:Module 3 is online 2002 Jan 23 11:14:54 %PAGP-5-PORTTOSTP:Port 3/9 joined bridge port 3/9 2002 Jan 23 11:15:14 %SYS-5-MOD\_OK:Module 2 is online 2002 Jan 23 11:15:23 %PAGP-5-PORTFROMSTP:Port 3/9 left bridge port 3/9 2002 Jan 23 11:15:30 %PAGP-5-PORTTOSTP:Port 2/1 joined bridge port 2/1 2002 Jan 23 11:15:30 %PAGP-5-PORTTOSTP:Port 2/2 joined bridge port 2/2 2002 Jan 23 11:15:41 %PAGP-5-PORTTOSTP:Port 3/9 joined bridge port 3/9 2002 Jan 23 11:17:19 %PAGP-5-PORTFROMSTP:Port 3/9 left bridge port 3/9 2002 Jan 23 11:17:37 %PAGP-5-PORTTOSTP:Port 3/9 joined bridge port 3/9 Cat4000-c>

#### <span id="page-19-0"></span>show proc cpu

此命令顯示有關CPU使用率的資訊。發出ps-c命令,以便以不同方式格式化此資訊。

如需有關Catalyst 4000、2948G、2980G和4912G交換器上如何使用CPU的詳細資訊,請參閱以下 檔案

# ● [執行CatOS軟體的Catalyst 4500/4000、2948G、2980G和4912G交換器上的CPU使用率](/content/en/us/support/docs/switches/catalyst-4000-series-switches/12032-82.html)

● [顯示程式](//www.cisco.com/en/US/docs/switches/lan/catalyst5000/catos/5.x/command/reference/sh_p_sn.html#wp1026005)

Cat4000-c> (enable) **show proc cpu**

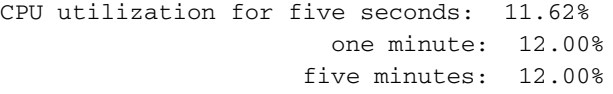

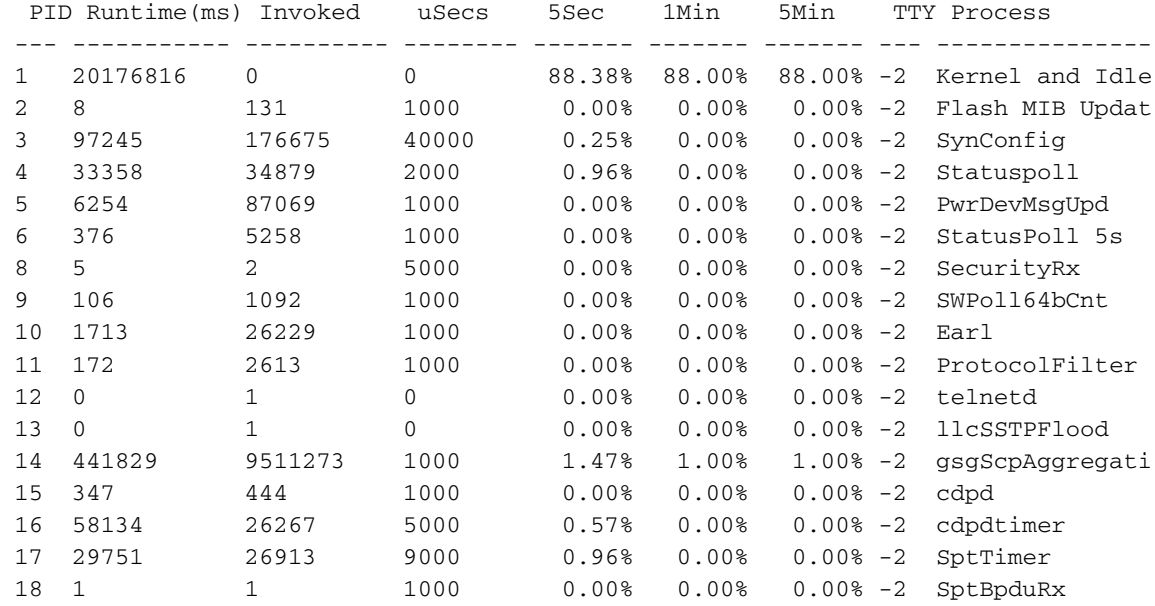

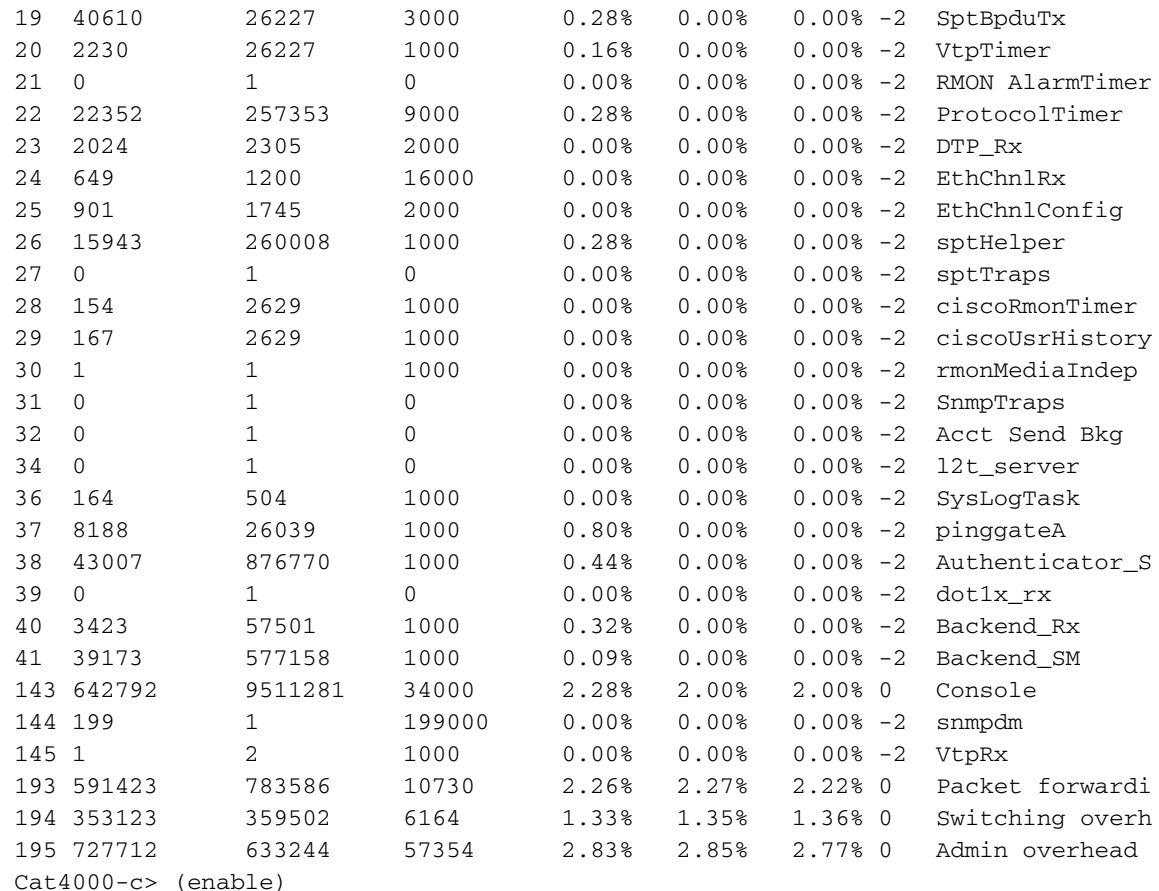

## <span id="page-20-1"></span>show port capabilities

此命令顯示交換機中的模組和埠的功能。將此命令視為無需搜尋發行說明即可快速顯示硬體/軟體功 能的方式。此命令可回答問題,例如支援哪些中繼封裝型別以及連線埠etherchannel。請參閱<u>表2-</u> [49:s](//www.cisco.com/en/US/docs/switches/lan/catalyst5000/catos/5.x/command/reference/sh_p_sn.html#wp1024484)how port capabilities命[令輸出欄位](//www.cisco.com/en/US/docs/switches/lan/catalyst5000/catos/5.x/command/reference/sh_p_sn.html#wp1024484)</u>以瞭解詳細資訊。

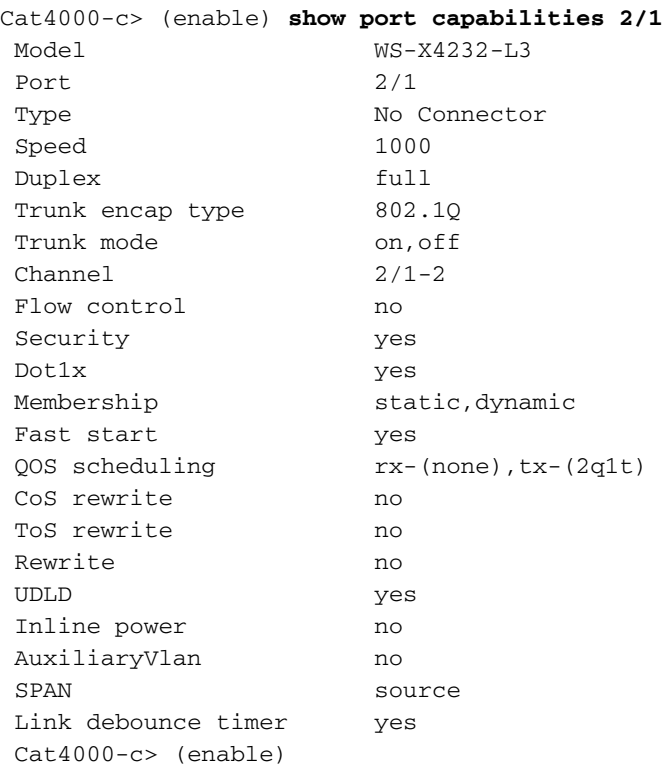

# <span id="page-20-0"></span>show port <mod/port>

此命令顯示埠狀態和計數器。如果狀態為未連線,請參閱本檔案連線埠狀態顯示未連線、故障 [用、不活動或錯誤停用](#page-5-0)一節中的疑難排解步驟。如果埠計數器顯示遞增錯誤,請參閱<mark>檢</mark>視埠錯誤 [分](#page-5-1)中的故障排除步驟。

如需詳細資訊,請參閱[show port命](//www.cisco.com/en/US/docs/switches/lan/catalyst5000/catos/5.x/command/reference/sh_p_sn.html#wp1024058)令。

Cat4000-c> (enable) **show port 3/9** Port Name Status Vlan Level Duplex Speed Type ----- ------------------ ---------- ---------- ------ ------ ----- ------------ 3/9 connected 1 normal a-full a-100 10/100/1000 Port AuxiliaryVlan AuxVlan-Status InlinePowered PowerAllocated Admin Oper Detected mWatt mA @51V ----- ------------- -------------- ----- ------ -------- ----- --------  $3/9$  none  $\sim$  none Port Security Violation Shutdown-Time Age-Time Max-Addr Trap IfIndex ----- -------- --------- ------------- -------- -------- -------- ------- 3/9 disabled shutdown 0 0 1 disabled 64 Port Num-Addr Secure-Src-Addr Age-Left Last-Src-Addr Shutdown/Time-Left ----- -------- ----------------- -------- ----------------- ------------------  $3/9$  0 - - - - - - - - Port Send FlowControl Receive FlowControl RxPause TxPause Unsupported admin oper admin oper **oper** opcodes ----- -------- -------- -------- -------- ------- ------- ----------- 3/9 on disagree desired off 0 0 0 0 Port Status Channel Madmin Ch Mode Group Id ----- ---------- -------------------- ----- ----- 3/9 connected auto silent 40 0 Port Align-Err FCS-Err Xmit-Err Rcv-Err UnderSize ----- ---------- ---------- ---------- ---------- --------- 3/9 - 0 0 0 0 Port Single-Col Multi-Coll Late-Coll Excess-Col Carri-Sen Runts Giants ----- ---------- ---------- ---------- ---------- --------- --------- ---------  $3/9$  0 0 0 0 0 0 0 0 Last-Time-Cleared -------------------------- Tue Jan 22 2002, 14:57:21

<span id="page-21-0"></span>show mac <mod/port>

此命令顯示MAC計數器,在確定計數器是否按預期遞增時很有用。此命令顯示埠上接收的全部單播 、組播和廣播幀。Catalyst 4000上的In-lost計數器反映連線埠上收到的所有錯誤封包的總和。此行 為不同於Catalyst 5000交換器上遺失計數器的行為;反映所有接收緩衝區故障的總和。Catalyst 4000和5000上的out-Lost計數器反映由於緩衝區空間不足而在轉發之前丟失的傳出幀。超額訂閱介 面時通常會出現這種情況。

如需疑難排解步驟,請參閱本檔案的[看到連線埠上的錯誤](#page-5-1)一節。如需詳細資訊,請參閱[show mac](//www.cisco.com/en/US/docs/switches/lan/catalyst5000/catos/5.x/command/reference/sh_ml_n.html#wp1023717)命 令。

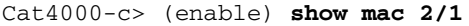

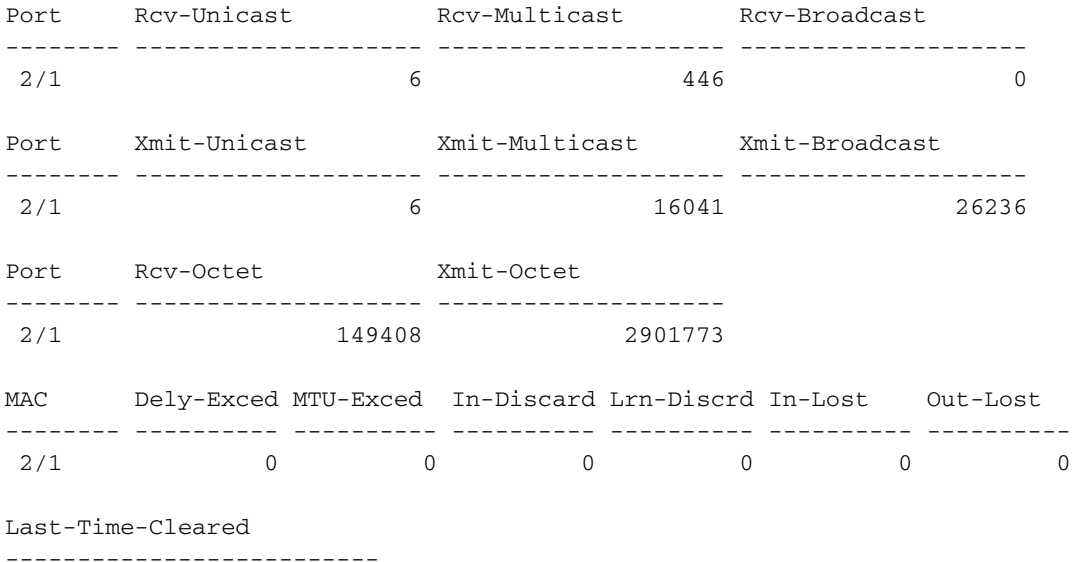

Tue Jan 22 2002, 14:57:21

#### <span id="page-22-0"></span>show counters <mod/port>

此命令顯示埠的硬體計數器,具體取決於埠型別。如需疑難排解步驟,請參閱本檔案的[看到連線埠](#page-5-1) [上的錯誤](#page-5-1)一節。有關詳細資訊,請參閱[show counters](//www.cisco.com/en/US/docs/switches/lan/catalyst5000/catos/5.x/command/reference/sh_d_i.html#wp1024088)命令。

Cat4000-c> (enable) **show counters 2/1** 2 rxUnicastPacketCount = 6 3 txUnicastPacketCount = 6 4 rxMulticastPacketCount = 447 5 txMulticastPacketCount = 16078  $6$  rxBroadcastPacketCount =  $0$ 7 txBroadcastPacketCount = 26296  $8$  rxByteCount = 149742  $9$  txByteCount = 2908424  $10 \text{ pkts64} = 40611$ 11 pkts65to127 = 890 12 pkts128to255 = 441 13 pkts256to511 = 891 14 pkts512to1023 = 0 15 pkts1024to1522 = 0  $16$  rxNoPacketBufferCount = 0 17 rxCRCAlignErrorPacketCount = 0 18 rxUndersizedPacketCount = 0 19 rxOversizedPacketCount = 0  $20$  rxFragmentPacketCount =  $0$  $21$  rxJabberPacketCount = 0  $22$  pauseControlFramesRx = 0  $23$  pauseControlFramesTx = 0  $24$  unsupportedOpcodesRx = 0  $25$  txQueueNotAvailable = 0  $26$  totalCollisionCount = 0  $27$  lateCollisionCount = 0  $28$  singleCollisionFrames = 0 29 multipleCollisionFrames = 0 30 excessiveCollisionFrames = 0  $31$  deferredTransmissions  $= 0$ 32 carrierSenseErrors = 0

 $33$  falseCarrierDuringIdle = 0 34 symbolErrorDuringCarrier = 0 35 sequenceErrorDuringCarrier = 0

# <span id="page-23-2"></span>清除計數器

此命令用於重置show port、show mac和show counter統計資訊。這對於確定持續遞增或已經解決 的錯誤非常有用。

有關詳細資訊,請參閱[clear counters](//www.cisco.com/en/US/docs/switches/lan/catalyst5000/catos/5.x/command/reference/cd_clr_l.html#wp1023583)命令。

#### <span id="page-23-0"></span>show cdp neighbors detail

此命令顯示有關使用CDP的遠端Cisco裝置的詳細資訊。這是一種快速獲取任何指定交換器連線埠 上思科裝置的IP位址和介面的方式。有關詳細資訊,請參[閱show cdp neighbors detail命](//www.cisco.com/en/US/docs/switches/lan/catalyst5000/catos/5.x/command/reference/sh_a_c.html#wp1023787)令。

```
Cat4000-c> (enable) show cdp neighbors detail
Port (Our Port): 2/1
Device-ID: 8-4006-L3
Device Addresses:
IP Address: 127.0.0.3
Holdtime: 170 sec
Capabilities: ROUTER
Version:
Cisco Internetwork Operating System Software
IOS (tm) L3 Switch/Router Software (CAT4232-IN-M), Version 12.0(14)W5(20) RE
   Copyright (c) 1986-2001 by cisco Systems, Inc.
   Compiled Thu 01-Mar-01 18:18 by integ
Platform: cisco Cat4232L3
Port-ID (Port on Neighbors's Device): GigabitEthernet3
VTP Management Domain: unknown
Native VLAN: unknown
Duplex: unknown
System Name: unknown
System Object ID: unknown
Management Addresses: unknown
Physical Location: unknown
___________________________________________________________________________
Port (Our Port): 2/2
Device-ID: 8-4006-13Device Addresses:
   IP Address: 127.0.0.3
Holdtime: 170 sec
Capabilities: ROUTER
Version:
   Cisco Internetwork Operating System Software
   IOS (TM) L3 Switch/Router Software (CAT4232-IN-M), Version 12.0(14)W5(20) RE
   Copyright (c) 1986-2001 by cisco Systems, Inc.
   Compiled Thu 01-Mar-01 18:18 by integ
Platform: cisco Cat4232L3
Port-ID (Port on Neighbors's Device): GigabitEthernet4
VTP Management Domain: unknown
Native VLAN: unknown
Duplex: unknown
System Name: unknown
System Object ID: unknown
```
# Physical Location: unknown Cat4000-c> (enable)

Management Addresses: unknown

### <span id="page-23-1"></span>show spantree summary

此命令提供STP資訊摘要,這些資訊在排除鏈路抖動和偽裝成硬體問題的其他網路問題時非常有用

。如需詳細資訊,請參閱[show spantree summary和](//www.cisco.com/en/US/docs/switches/lan/catalyst5000/catos/5.x/command/reference/sh_sp_te.html#wp1025310)[show spantree命](//www.cisco.com/en/US/docs/switches/lan/catalyst5000/catos/5.x/command/reference/sh_sp_te.html#wp1044052)令。

Cat4000-c> (enable) **show spantree summary** MAC address reduction: disabled Root switch for vlans: 1. BPDU skewing detection disabled for the bridge BPDU skewed for vlans: none. Portfast bpdu-guard disabled for bridge. Portfast bpdu-filter disabled for bridge. Uplinkfast disabled for bridge. Backbonefast disabled for bridge.

Summary of connected spanning tree ports by vlan

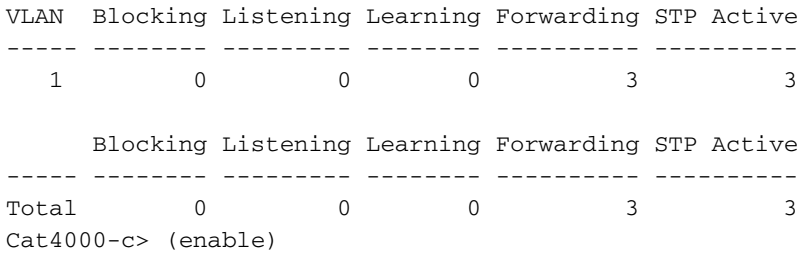

## <span id="page-24-0"></span>顯示日誌

此命令顯示系統或特定模組的錯誤日誌。如果發生交換器重設或崩潰,此處將顯示判斷交換器崩潰 原因所需的堆疊資訊。有關詳細資訊,請參閱[show log](//www.cisco.com/en/US/docs/switches/lan/catalyst5000/catos/5.x/command/reference/sh_ml_n.html#wp1023374)命令。

Cat4000-c> **show log**

```
Network Management Processor (ACTIVE NMP) Log:
  Reset count: 15
  Reboot History: Jan 23 2002 11:14:16 0, Jan 22 2002 14:57:21 0
                   DEC 24 2001 13:56:38 0, DEC 24 2001 13:52:30 0
                   DEC 11 2001 12:31:59 0, DEC 07 2001 13:26:48 0
                   DEC 07 2001 10:42:19 0, DEC 07 2001 10:36:16 0
                   Nov 28 2001 11:03:10 0, Oct 26 2001 16:04:26 0
  Bootrom Checksum Failures: 0 UART Failures: 0
  Flash Checksum Failures: 0 Flash Program Failures: 0
 Power Supply 1 Failures: 0 Power Supply 2 Failures: 0
  DRAM Failures: 0
  Exceptions: 0
 Loaded NMP version: 6.3(1)
  Reload same NMP version count: 2
  Last software reset by user: 1/23/2002,11:13:13
 MCP Exceptions/Hang: 0
Heap Memory Log:
Corrupted Block = none
NVRAM log:
01. 11/28/2001,11:03:11: convert_post_SAC_CiscoMIB:Nvram block 0 unconvertible:)
02. 11/28/2001,11:03:11: convert_post_SAC_CiscoMIB:Nvram block 1 unconvertible:)
03. 11/28/2001,11:03:11: convert_post_SAC_CiscoMIB:Nvram block 2 unconvertible:)
04. 11/28/2001,11:03:11: check_block_and_log:Block 3 has been deallocated: (0x1)
```

```
05. 11/28/2001,11:03:11: convert_post_SAC_CiscoMIB:Nvram block 5 unconvertible:)
06. 11/28/2001,11:03:11: check_block_and_log:Block 35 has been deallocated: (0x)
07. 11/28/2001,11:03:11: convert_post_SAC_CiscoMIB:Nvram block 44 unconvertible)
08. 11/28/2001,11:03:11: convert_post_SAC_CiscoMIB:Nvram block 62 unconvertible)
09. 11/28/2001,11:03:14: supVersion:Nmp version 5.5(11)
10. 12/7/2001,10:36:16: convert_post_SAC_CiscoMIB:Block 0 converted from versio5
11. 12/7/2001,10:36:20: supVersion:Nmp version 6.3(3)
12. 12/11/2001,12:32:00: convert_post_SAC_CiscoMIB:Nvram block 0 unconvertible:)
13. 12/11/2001,12:32:00: convert_post_SAC_CiscoMIB:Nvram block 1 unconvertible:)
14. 12/11/2001,12:32:00: convert_post_SAC_CiscoMIB:Nvram block 2 unconvertible:)
15. 12/11/2001,12:32:00: convert_post_SAC_CiscoMIB:Nvram block 5 unconvertible:)
16. 12/11/2001,12:32:00: check_block_and_log:Block 35 has been deallocated: (0x)
17. 12/11/2001,12:32:00: convert_post_SAC_CiscoMIB:Nvram block 44 unconvertible)
18. 12/11/2001,12:32:00: convert_post_SAC_CiscoMIB:Nvram block 62 unconvertible)
19. 12/11/2001,12:32:04: supVersion:Nmp version 5.5(8)
20. 12/24/2001,13:56:38: convert_post_SAC_CiscoMIB:Block 0 converted from versi5
21. 12/24/2001,13:56:42: supVersion:Nmp version 6.3(1)
Module 2 Log:
   Reset Count: 16
   Reset History: Wed Jan 23 2002, 11:15:13
                  Tue Jan 22 2002, 14:58:18
                  Tue Jan 15 2002, 17:03:35
                  Tue DEC 11 2001, 12:32:58
Module 3 Log:
   Reset Count: 12
   Reset History: Wed Jan 23 2002, 11:14:34
                  Tue Jan 22 2002, 14:57:39
                  Mon DEC 24 2001, 13:56:53
                  Fri DEC 7 2001, 13:27:07
Module 5 Log:
   Reset Count: 15
   Reset History: Wed Jan 23 2002, 11:14:31
                  Tue Jan 22 2002, 14:57:36
                  Mon DEC 24 2001, 13:56:51
                  Mon DEC 24 2001, 13:52:43
```
## show tech-support

此命令將此命令顯示為連續輸出:

show version, sh flash, sh microcode, sh system, sh module, sh port, sh mac, sh trunk, sh vlan, sh vtp domain, sh spantree active, sh spantree summary, sh test, sh arp, sh ip route, sh cdp neighbor detail, sh netsts, show memory buffers, show out-of-band stats, sh inband stats, show cam static, sh cam count dynamic, sh cam system, sh config, sh log, sh proc, sh proc cpu, ps, ps -c

有關詳細資訊,請參閱[show tech-support](//www.cisco.com/en/US/docs/switches/lan/catalyst5000/catos/5.x/command/reference/sh_sp_te.html#wp1026149)命令。

# <span id="page-25-0"></span>相關資訊

- **[LAN交換器的運作方式](//www.cisco.com/en/US/tech/tk389/tk689/technologies_tech_note09186a00800a7af3.shtml?referring_site=bodynav)**
- [Catalyst 4000命令參考](//www.cisco.com/en/US/docs/switches/lan/catalyst4000/7.3/command/reference/command.html?referring_site=bodynav)
- [支援工具與資源](//www.cisco.com/en/US/support/tsd_most_requested_tools.html?referring_site=bodynav)
- **[交換器產品支援](//www.cisco.com/cisco/web/psa/default.html?mode=prod&level0=268438038&referring_site=bodynav)**

<u>• [LAN 交換技術支援](//www.cisco.com/cisco/web/psa/default.html?mode=tech&level0=268435696&referring_site=bodynav)</u>

• <u>[技術支援與文件 - Cisco Systems](//www.cisco.com/cisco/web/support/index.html?referring_site=bodynav)</u>